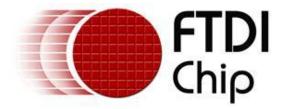

## **Future Technology Devices International Ltd**

# USB-COM232-PLUS2

C€F©©

## Datasheet

Document Reference No.: FT\_000147 Version 1.1 Issue Date: 2010-04-12

Future Technology Devices International Ltd (FTDI)

Unit 1, 2 Seaward Place, Centurion Business Park, Glasgow, G41 1HH, United Kingdom

Tel.: +44 (0) 141 429 2777 Fax: + 44 (0) 141 429 2758

E-Mail (Support): <a href="mailto:support1@ftdichip.com">support1@ftdichip.com</a> Web: <a href="http://www.ftdichip.com">http://www.ftdichip.com</a>

Neither the whole nor any part of the information contained in, or the product described in this manual, may be adapted or reproduced in any material or electronic form without the prior written consent of the copyright holder. This product and its documentation are supplied on an as-is basis and no warranty as to their suitability for any particular purpose is either made or implied. Future Technology Devices International Ltd will not accept any claim for damages howsoever arising as a result of use or failure of this product. Your statutory rights are not affected. This product or any variant of it is not intended for use in any medical appliance, device or system in which the failure of the product might reasonably be expected to result in personal injury. This document provides preliminary information that may be subject to change without notice. No freedom to use patents or other intellectual property rights is implied by the publication of this document. Future Technology Devices International Ltd, Unit1, 2 Seaward Place, Centurion Business Park, Glasgow, G41 1HH, United Kingdom. Scotland Registered Number: SC136640

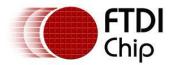

## **1** Introduction

## **1.1** Functional Description

The USB-COM232-PLUS modules are a family of Hi-Speed communication devices. This model, USB-COM232-PLUS2, provides a simple method of adapting two legacy RS232 serial devices to a modern USB port. This is accomplished by incorporating the industry standard FTDI FT2232H USB2.0 Hi-Speed serial bridge chip.

The integrated electronics of the USB-COM232-PLUS2 utilise the FTDI FT2232H plus two RS232 level shifters and TXD/RXD LEDs to provide a visual indication of data traffic through the module.

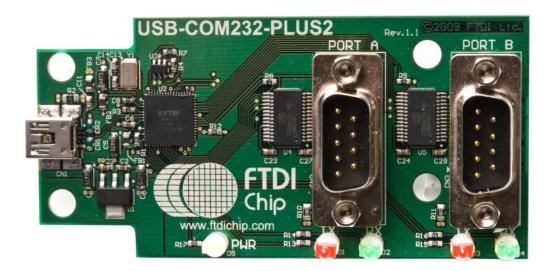

#### Figure 1.1 USB-COM232-PLUS2

The module uses a standard USB-miniB device connector for connection to an upstream host or hub port. RS232-level signals, including modem handshake signals, are available on an industry-standard DE-9P connector. The maximum RS232-level data rate is 1Mbps.

The USB-COM232-PLUS2 module requires USB device drivers, available free from www.ftdichip.com, which are used to make the USB-COM232-PLUS2 appear as two Virtual COM Port (VCP). This allows existing serial communications software, such as HyperTerminal, to exchange data through the USB-COM232-PLUS2 to a legacy RS232 peripheral device.

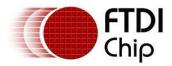

## **1.2 LED Description**

The USB-COM232-PLUS2 uses five LEDs to indicate a valid link as well as data traffic according to the following table:

| LED<br>Colour | Function     | Description                                                                             | quantity |
|---------------|--------------|-----------------------------------------------------------------------------------------|----------|
| Yellow        | Enumerated   | ON when USB-COM-PLUS2 is configured and ready                                           | 1        |
| Red           | TxD Activity | Flashes when data is transmitted from the USB-COM232-PLUS2 to the attached RS232 device | 2        |
| Green         | RxD Activity | Flashes when data is transmitted from the attached RS232 device to the USB-COM232-PLUS2 | 2        |

Table 1.1 – LED Description

#### **1.3** Block Diagram

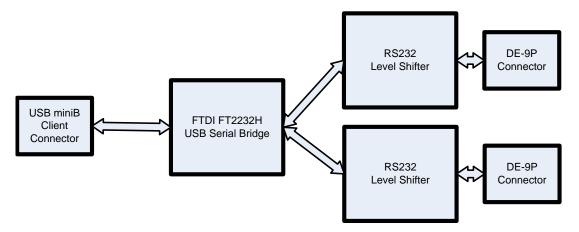

Figure 1.2 USB-COM232-PLUS2 Block Diagram

#### **1.3.1 Block description**

#### **USB miniB Client Connector**

This connector provides the interface for connection to a USB Host or Hub port. The maximum cable length is 5 meters, according to the USB 2.0 specification.

#### FTDI FT2232H

The FTDI FT2232H provides the USB-to-Serial conversion. Operating system device drivers are required in order to operate with the FT2232H to provide dual Virtual COM Port serial functionality.

#### **RS232 Level Shifter**

The RS232 level shifter converts the signals provided by the FT2232H into the voltage levels required by RS232 devices.

#### **DE-9P Connector (Male)**

The DE-9P connector is configured in an industry standard (TIA/EIA-574) pin-out to provide connection to RS232 peripherals through standard cables. See section 3.1.2

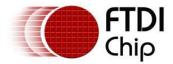

#### **1.4** Features

- Adds two RS-232 serial ports by connecting to USB
- Easy plug & play installation and RS-232 device connection
- Provide USB2.0 Hi-Speed(480Mbps) interface and works with USB 1.1 & 2.0 Host and Hub ports
- Industry Standard FTDI chip set & device drivers for maximum compatibility
- Microsoft Windows<sup>®</sup> WHQL-certified, Mac OS X, Linux and Windows CE device drivers
- Installs as two standard Windows COM ports
- COM port number can be changed to any available COM port number, including COM1 to COM4, to support HyperTerminal, or any other serial communications software application running in Windows
- Supports Windows Server 2008, 2003, Vista, XP 2000, Linux, Mac OS X
- FIFO: 4K byte transmit buffer, 4K byte receive buffer
- RS-232 data signals: TxD, RxD, RTS, CTS, DTR, DSR, DCD, RI, GND
- Powered by USB port. No external power adapter required.
- Serial port speed up to 1Mbps
- Serial Communication Parameters
  - Parity: None, Even, Odd
  - o Data bits: 7, 8
  - Flow control: RTS/CTS , DTR/DSR, X-ON/X-OFF, None
- Two DE-9P male connectors
- LEDs indicate USB Enumeration, RxD, TxD for monitoring port status & easy diagnostics
- Operating temperature of -40°C to +85°C

#### **1.5** Performance Figures

| Parameter       | Performance                                                                                                    |
|-----------------|----------------------------------------------------------------------------------------------------|
| USB Interface   | 480Mbps USB 2.0 Hi-Speed                                                                                                    |
| RS232 Interface | Standard Windows baud rates (300bps to 921.6Kbps)<br>Custom baud rates (300bps to 1Mbps) through baud rate aliasing. See<br>FTDI Application Note: AN232B-05 <u>Configuring FT232R, FT2232 and</u> |
|                 | FT232BM Baud Rates                                                                                                    |

#### Table 1.2 - Performance Figures

| Part Number      | Description                                       |
|------------------|---------------------------------------------------|
| USB-COM232-PLUS2 | USB-COM-PLUS2 Hi-Speed USB to 2-Port RS232 module |

#### Table 1.3 - Ordering Information

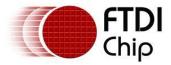

| 1 | Int  | roduction1                               |  |  |  |
|---|------|------------------------------------------|--|--|--|
|   | 1.1  | Functional Description1                  |  |  |  |
|   | 1.2  | LED Description2                         |  |  |  |
|   | 1.3  | Block Diagram                            |  |  |  |
|   | 1.3. | 1 Block description 2                    |  |  |  |
|   | 1.4  | Features                                 |  |  |  |
|   | 1.5  | Performance Figures                      |  |  |  |
| 2 | Ins  | stallation6                              |  |  |  |
|   | 2.1  | Example Applications and Configurations6 |  |  |  |
|   | 2.1. | 1 Wiring                                 |  |  |  |
|   | 2.2  | Device Driver Installation7              |  |  |  |
|   | 2.2. | 1 Microsoft Windows                      |  |  |  |
|   | 2.2. | 2 Mac OS X, Linux, Windows CE 11         |  |  |  |
| 3 | Со   | nnections                                |  |  |  |
|   | 3.1  | External Connectors                      |  |  |  |
|   | 3.1. | 1 USB                                    |  |  |  |
|   | 3.1. | 2 RS232                                  |  |  |  |
| 4 | Ele  | ectrical details                         |  |  |  |
|   | 4.1  | USB                                      |  |  |  |
|   | 4.2  | RS232                                    |  |  |  |
| 5 | Ме   | chanical Details                         |  |  |  |
|   | 5.1  | Module Mechanical Dimensions14           |  |  |  |
| 6 | Phy  | ysical Environment Details15             |  |  |  |
|   | 6.1  | -<br>Storage                             |  |  |  |
|   | 6.2  | Operating                                |  |  |  |
| 7 | Env  | vironmental Approvals & Declarations     |  |  |  |
|   | 7.1  | EMI Compatibility                        |  |  |  |
|   | 7.2  | Safety                                   |  |  |  |
|   | 7.3  | Environmental                            |  |  |  |
|   | 7.4  | Reliability                              |  |  |  |
|   | 7.4. | 1 MTTF                                   |  |  |  |
|   | 7.5  | Import / Export Information17            |  |  |  |
| 8 | Tro  | oubleshooting                            |  |  |  |
| - | 8.1  | Hardware                                 |  |  |  |
|   | B.2  | Device Driver                            |  |  |  |
| : | 8.3  | Technical Support                        |  |  |  |
| 9 |      | ntact Information                        |  |  |  |
| - |      |                                          |  |  |  |

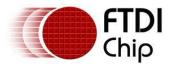

| 10 Appendix A - List of Figures and tables | 22 |
|--------------------------------------------|----|
| Appendix B - Revision History              | 23 |

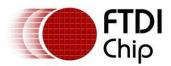

## 2 Installation

## **2.1** Example Applications and Configurations

## 2.1.1 Wiring

Insert the A-plug of a USB cable into an available USB Host or Hub port. Insert the miniB-plug into the miniB-receptacle on the USB-COM232-PLUS2.

RS232 cables have followed a standard 9-pin configuration on a D-sub connector since the mid 1980s. The USB-COM232-PLUS2 follows this standard as a Data Terminal Equipment (DTE) device. If the RS232 equipment being connected is a Data Communication Equipment (DCE) device, it's typical that a straightthrough cable can be used.

| DTE Pin Number | Signal Name               | DCE Pin Number |
|----------------|---------------------------|----------------|
| 1              | DCD = Data Carrier Detect | 1              |
| 2              | RXD = Receive Data        | 2              |
| 3              | TXD = Transmit Data       | 3              |
| 4              | DTR = Data Terminal Ready | 4              |
| 5              | GND = RS232 signal ground | 5              |
| 6              | DSR = Data Set Ready      | 6              |
| 7              | RTS = Request To Send     | 7              |
| 8              | CTS = Clear To Send       | 8              |
| 9              | RI – Ring Indicator       | 9              |

Table 2.1 – RS232 DTE to DCE connection with straight-through cable

If the USB-COM232-PLUS2 is connected to another DTE device, a serial "null-modem" cable is required. A null-modem cable handles connecting output signals to the corresponding input signals on the other end. Table 2.2 shows a typical null-modem cable. Note that RI and DCD are not always used.

| DTE Pin Number | Signal Name               | DTE Pin Number |
|----------------|---------------------------|----------------|
| 2              | RXD = Receive Data        | 3              |
| 3              | TXD = Transmit Data       | 2              |
| 4              | DTR = Data Terminal Ready | 6              |
| 5              | GND = RS232 signal ground | 5              |
| 6              | DSR = Data Set Ready      | 4              |
| 7              | RTS = Request To Send     | 8              |
| 8              | CTS = Clear To Send       | 7              |

#### Table 2.2 – RS232 DTE to DTE connection with null-modem cable

Some serial devices may require certain handshake signals be connected. Refer to your device manual for cabling details.

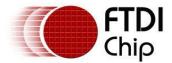

## 2.2 Device Driver Installation

The USB-COM232-PLUS2 module drivers are available for download from:

www.ftdichip.com

#### 2.2.1 Microsoft Windows

With the device drivers being Windows Hardware Quality Labs (WHQL) certified, they are also available through download directly from the Microsoft<sup>®</sup> Windows<sup>®</sup> Update service. This is the best choice when connecting the USB-COM232-PLUS2 to a computer running Windows Vista. Additional installation options are noted below:

#### **Installation Executable shown on Windows XP**

- 1) Login to your system as administrator, or a user with administrator rights.
- 2) Prior to connecting the USB-COM232-PLUS2 to the USB Host or Hub port, download the latest device driver version from the FTDIChip web site.
- 3) Run this executable to install the device drivers.
- Connect the USB-COM232-PLUS2 to your computer. A notification will appear near the task bar indicating that new hardware has been installed and is ready for use. It is normal if this notice appears twice.

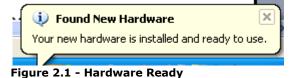

#### Windows Update shown on Windows XP

You must have an active Internet connection and the Windows Update Service enabled.

- 1) Connect the USB-COM232-PLUS2 to your USB Host or Hub.
- 2) The "Found New Hardware" Wizard will appear. The first dialog should ask whether it is acceptable to use the Windows Update Service to find the device driver.

| Found New Hardware Wizard |                                                                                                    |  |  |  |
|---------------------------|----------------------------------------------------------------------------------------------------|--|--|--|
|                           | Welcome to the Found New Hardware Wizard         Windows will search for current and updated software by looking on your computer, on the hardware installation CD, or on the Windows Update Web site (with your permission).         Read our privacy policy         Can Windows connect to Windows Update to search for software?         @ Yes, this time only         O Yes, now and givery time I connect a device         O No, not this time |  |  |  |
|                           | < <u>B</u> ack <u>N</u> ext > Cancel                                                                                                    |  |  |  |

Figure 2.2 – Found New Hardware Wizard

- 3) Select one of the "Yes" choices and click "Next".
- 4) The following screen appears:

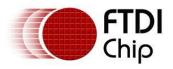

| Found New Hardware Wizard |                                                                                                    |  |
|---------------------------|----------------------------------------------------------------------------------------------------|--|
|                           | This wizard helps you install software for:<br>USB Device<br>If your hardware came with an installation CD<br>or floppy disk, insert it now. |  |
|                           | What do you want the wizard to do?                                                                                                    |  |
|                           | < <u>B</u> ack <u>N</u> ext> Cancel                                                                                                    |  |

Figure 2.3 – Automatic Install

- 5) Wait while the driver is found, downloaded, and installed. This step may take a couple minutes depending on the Internet speed.
- 6) After the files are found and installed, click "Finish" to complete the installation.

| Found New Hardware Wizard |                                                                                                    |  |  |  |
|---------------------------|----------------------------------------------------------------------------------------------------|--|--|--|
|                           | Completing the Found New<br>Hardware Wizard<br>The wizard has finished installing the software for:<br>USB Serial Converter<br>Click Finish to close the wizard. |  |  |  |
|                           | < <u>B</u> ack <b>Finish</b> Cancel                                                                                                    |  |  |  |

Figure 2.4 - Complete Hardware Installation

- 7) Steps 2 through 6 will repeat. The first time installs the basic USB Serial Converter in the USB device tree. The second time installs the Virtual COM Port layer in the Ports tree and assigns the COM port number. You must install the Virtual COM Port layer twice, because the USB-COM232-PLUS2 has two Virtual COM Port.
- 8) When both portions of the device driver have been installed successfully, the following message will appear, indicating that the device is ready.

| Found New Hardware                          | ×    |
|---------------------------------------------|------|
| Your new hardware is installed and ready to | use. |
| Figure 2.5 - Hardware Ready                 |      |

#### **COM Port Assignment**

Next, to determine which COM port has been assigned, open the Windows Device Manager from the System Control Panel.

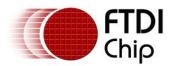

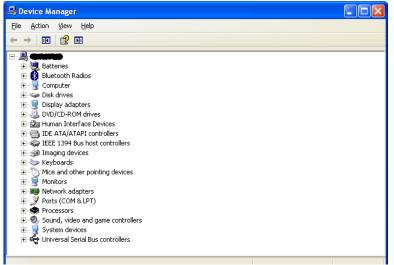

Figure 2.6 - Device Manager

Click on the Plus "+" sign next to the Ports tree to list the available COM port. You will see "USB Serial Port", followed by a COMn assignment. In the figure below, the USB-COM232-PLUS2 is assigned to COM3 and COM4. Port A is always assigned the lower COM port number (COM3 in this example) and Port B the higher COM port number (COM4 in this example).

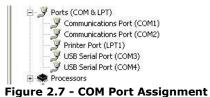

Use these COM port numbers with your application software in order to access the USB-COM232-PLUS2.

If an application requires use of a different COM port number, the assignment may be changed through the Advanced Driver Options settings.

From the Device Manager listing above, right-click on the USB Serial Port and select Properties.

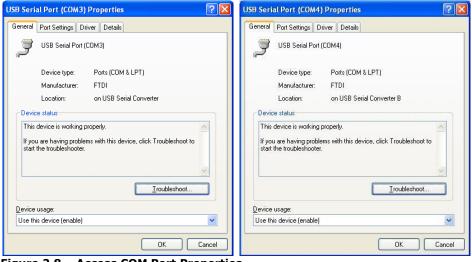

Figure 2.8 – Access COM Port Properties

Next, click on the "Port Settings" tab.

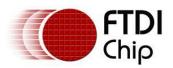

| USB Serial Port (COM3) Properties    | ? 🛛        | USB Serial Port (COM4) Properties    | ? 🛛                            |
|--------------------------------------|------------|--------------------------------------|--------------------------------|
| General Port Settings Driver Details |            | General Port Settings Driver Details |                                |
| Bits per second: 9600                | ~          | Bits per second:                     | 9600                           |
| Data bits: 8                         | ~          | <u>D</u> ata bits:                   | 8                              |
| Parity: None                         | ~          | <u>P</u> arity:                      | None                           |
| Stop bits: 1                         | ~          | Stop bits:                           | 1                              |
| Elow control: None                   | ~          | Elow control:                        | None                           |
| Advanced <u>R</u> estor              | e Defaults | <u>A</u> dva                         | anced <u>R</u> estore Defaults |
| ОК                                   | Cancel     |                                      | OK Cancel                      |

#### Figure 2.9 - Settings Tab

Then click on the "Advanced..." button.

| vanced Settings for COM3                                                                                                    |                                                                                                 |                                                                                                    | ?                        |
|----------------------------------------------------------------------------------------------------|-------------------------------------------------------------------------------------------------|----------------------------------------------------------------------------------------------------|--------------------------|
| COM Port Number: COM3<br>USB Transfer Sizes                                                                                                    |                                                                                                 | -                                                                                                    | OK<br>Cancel             |
| Select lower settings to correct p<br>Select higher settings for faster p                                                                                                    |                                                                                                 | v baud rates.                                                                                                    | Defaults                 |
| Receive (Bytes):                                                                                                    | 4096                                                                                            |                                                                                                    |                          |
| Transmit (Bytes):                                                                                                    | 4096 💌                                                                                          |                                                                                                    |                          |
| BM Options                                                                                                    |                                                                                                 | Miscellaneous Options                                                                                            |                          |
| Select lower settings to correct re                                                                                                    | esponse problems.                                                                               | Serial Enumerator                                                                                                |                          |
| Latency Timer (msec):                                                                                                    | 16 💌                                                                                            | Serial Printer<br>Cancel If Power Off                                                                            |                          |
| Timeouts                                                                                                    |                                                                                                 | Event On Surprise Removal                                                                                        |                          |
| Minimum Read Timeout (msec):                                                                                                    | 0 🗸                                                                                             | Set RTS On Close<br>Disable Modem Ctrl At Startup                                                                |                          |
|                                                                                                    |                                                                                                 | Disable Modern CitrAt Startup                                                                                    |                          |
| Minimum Write Timeout (msec):                                                                                                    | 0 🗸                                                                                             |                                                                                                    |                          |
|                                                                                                    | 0 🗸                                                                                             |                                                                                                    |                          |
| Minimum Write Timeout (msec):                                                                                                    | 0                                                                                               |                                                                                                    | 2                        |
|                                                                                                    | 0                                                                                               |                                                                                                    | ?                        |
| Minimum Write Timeout (msec):                                                                                                    |                                                                                                 |                                                                                                    | ?                        |
| Minimum Write Timeout (msec):<br>vanced Settings for COM4                                                                                                    |                                                                                                 |                                                                                                    |                          |
| Minimum Write Timeout (msec):<br>vanced Settings for COM4<br>COM <u>P</u> ort Number:                                                                                                    | 14                                                                                              | v baud rates.                                                                                                    | ОК<br>Сancel             |
| Minimum Write Timeout (msec):<br>vanced Settings for COM4<br>COM <u>Port Number:</u>                                                                                                    | 14<br>rformance problems at lov                                                                 | v baud rates.                                                                                                    | ОК                       |
| Minimum Write Timeout (msec):<br>vanced Settings for COM4<br>COM Bort Number: COM<br>USB Transfer Sizes<br>Select lower settings to correct pe                                                                                                    | 14<br>rformance problems at lov                                                                 | ↓ baud rates.                                                                                                    | ОК<br>Сancel             |
| Minimum Write Timeout (msec):<br>vanced Settings for COM4<br>COM Bort Number: COM<br>USB Transfer Sizes<br>Select lower settings to correct pe<br>Select higher settings for faster pe                                                                                                    | 14<br>rformance problems at lov<br>erformance.                                                  | v baud rates.                                                                                                    | ОК<br>Сancel             |
| Minimum Write Timeout (msec):<br>vanced Settings for COM4<br>COM Bort Number: COM<br>USB Transfer Sizes<br>Select lower settings to correct per<br>Select higher settings for faster per<br>Receive (Bytes):                                                                                                   | 14<br>rformance problems at low<br>erformance.<br>4096                                          | v baud rates.<br>Miscellaneous Options                                                                           | ОК<br>Сancel             |
| Minimum Write Timeout (msec):<br>vanced Settings for COM4<br>COM Bort Number: COM<br>USB Transfer Sizes<br>Select lower settings to correct pe<br>Select lower settings for faster pe<br>Receive (Bytes):<br>Transmit (Bytes):                                                                                 | rformance problems at low<br>erformance.<br>4096 V<br>4096 V                                    |                                                                                                    | ОК<br>Сancel             |
| Minimum Write Timeout (msec):<br>vanced Settings for COM4<br>COM Bort Number: COM<br>USB Transfer Sizes<br>Select lower settings to correct per<br>Select lower settings for faster per<br>Receive (Bytes):<br>Transmit (Bytes):<br>BM Options                                                                 | rformance problems at low<br>erformance.<br>4096 V<br>4096 V                                    | Miscellaneous Options<br>Serial Enumerator<br>Serial Printer                                                     | OK<br>Cancel<br>Defaults |
| Minimum Write Timeout (msec):<br>vanced Settings for COM4<br>COM Bort Number: COM<br>USB Transfer Sizes<br>Select lower settings to correct pe<br>Select higher settings for faster pe<br>Receive (Bytes):<br>Transmit (Bytes):<br>BM Options<br>Select lower settings to correct res                          | 14<br>rformance problems at low<br>erformance.<br>4096 V<br>4096 V<br>sponse problems.          | Miscellaneous Options<br>Serial Enumerator<br>Serial Printer<br>Cancel If Power Off                              | OK<br>Cancel<br>Defaults |
| Minimum Write Timeout (msec):<br>vanced Settings for COM4<br>COM Bort Number: COM<br>USB Transfer Sizes<br>Select lower settings to correct pe<br>Select higher settings for faster pe<br>Receive (Bytes):<br>Transmit (Bytes):<br>BM Options<br>Select lower settings to correct re:<br>Latency Timer (msec): | I4<br>If ormance problems at low<br>erformance.<br>4096 V<br>4096 V<br>5ponse problems.<br>16 V | Miscellaneous Options<br>Serial Enumerator<br>Serial Printer                                                     | OK<br>Cancel<br>Defaults |
| Minimum Write Timeout (msec): vanced Settings for COM4 COM Bort Number: COM USB Transfer Sizes Select lower settings to correct pe Select higher settings for faster pe Receive (Bytes): Transmit (Bytes): BM Options Select lower settings to correct res Latency Timer (msec): Timeouts                      | 14<br>rformance problems at low<br>erformance.<br>4096 V<br>4096 V<br>sponse problems.          | Miscellaneous Options<br>Serial Enumerator<br>Serial Printer<br>Cancel If Power Off<br>Event On Surprise Removal | OK<br>Cancel<br>Defaults |

Figure 2.10 - Advanced Options

This will display the various advanced settings. Note the COM port assignment in the upper left. Clicking on the drop-down list will display the available port numbers. Select one that is not in use and click OK on each dialog box to activate the selection. Windows will remember this COM port number.

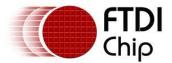

## 2.2.2 Mac OS X, Linux, Windows CE

Device drivers and FTDI installation guides for Mac OS X, Linux and Windows CE are available for download on the FTDIChip web sites. Follow the respective FTDI installation guides for the chosen operating system.

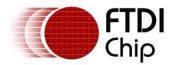

## 3 Connections

### **3.1 External Connectors**

#### 3.1.1 USB

The USB-COM232-PLUS2 is a USB 2.0 Hi-Speed Device. A standard USB Series "miniB" receptacle is mounted on the USB-COM232-PLUS2 to facilitate connection to an upstream USB Host or Hub.

| Pin Number | Pin Type      | Description                                             |
|------------|---------------|---------------------------------------------------------|
| 1          | Power         | VBUS – USB Power provided from upstream USB Host or Hub |
| 2          | Bidirectional | D- = USB data signal, negative polarity                 |
| 3          | Bidirectional | D+ = USB data signal, positive polarity                 |
| 4          | ID            | ID = Host /slave select pin ,No used                    |
| 5          | Ground        | GND = USB signal ground                                 |
| Shield     | Case Ground   | Drain = typically connected to the host PC case         |

Table 3.1 – USB "miniB" Receptacle Pin-Out

#### 3.1.2 RS232

The RS232 port is configured as Data Terminal Equipment (DTE), with a 9-contact D-Sub Pin connector. Pin assignments are according to TIA/EIA-574 which formally defines the assignments for a COM port found on many personal computers.

| Pin Number | Pin Type    | Description                                     |
|------------|-------------|-------------------------------------------------|
| 1          | Input       | DCD = Data Carrier Detect                       |
| 2          | Input       | RXD = Receive Data                              |
| 3          | Output      | TXD = Transmit Data                             |
| 4          | Output      | DTR = Data Terminal Ready                       |
| 5          | Ground      | GND = RS232 signal ground                       |
| 6          | Input       | DSR = Data Set Ready                            |
| 7          | Output      | RTS = Request To Send                           |
| 8          | Input       | CTS = Clear To Send                             |
| 9          | Input       | RI = Ring Indicator                             |
| Shield     | Case Ground | Drain = typically connected to the host PC case |

Table 3.2 – DE-9P RS232 Pin-Out

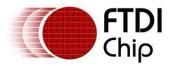

## 4.1 USB

| Parameter       | Description          | Minimum | Typical | Maximum | Units | Conditions                                                                |
|-----------------|----------------------|---------|---------|---------|-------|---------------------------------------------------------------------------|
| USB_VCC         | Input Power Voltage* | 4.25    | 5.0*    | 5.25    | V     | *Present when USB<br>cable is attached and<br>USB Host or Hub<br>powered. |
| I <sub>cc</sub> | USB current          |         | 30      | 50      | mA    |                                                                           |

Table 4.1 - USB Electrical Details

## 4.2 RS232

| Parameter          | Description                         | Minimum | Typical | Maximum | Units | Conditions                                  |
|--------------------|-------------------------------------|---------|---------|---------|-------|---------------------------------------------|
| V <sub>trans</sub> | Transmitter output<br>voltage swing | ± 5     |         |         | V     | RL = 3KΩ                                    |
| V <sub>rec</sub>   | Receiver input voltage<br>range     | ±2.4    |         | ±25     | V     | Input resistance = $3K\Omega$ to $7K\Omega$ |
|                    | ESD HBM                             |         | ±15     |         | KV    | RS-232 Inputs and<br>Outputs                |

Table 4.2 - RS232 Electrical Details

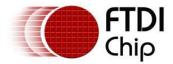

## **5** Mechanical Details

## 5.1 Module Mechanical Dimensions

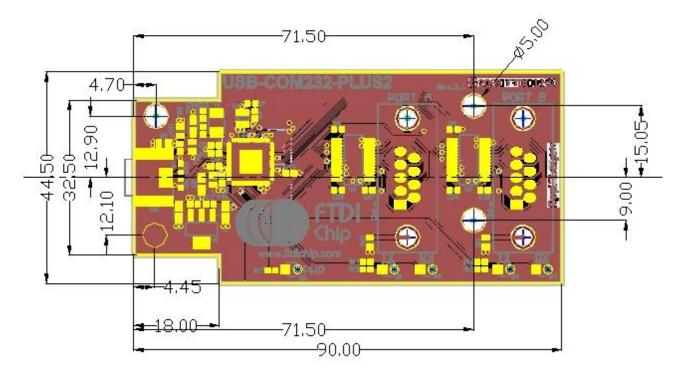

#### Figure 5.1 - USB-COM232-PLUS2 PCB Dimensions

Dimensions are in mm. The height of the module is dominated by the 2 D-type connectors and stands 12.8mm +/- 1mm. The D-type pins protrude below the PCB by 2.54mm +/-1mm

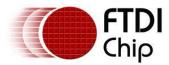

## **6** Physical Environment Details

## 6.1 Storage

| Parameter | Description                  | Minimum | Typical | Maximum | Units | Conditions |
|-----------|------------------------------|---------|---------|---------|-------|------------|
| т         | Storage Temperature<br>Range | TBD     |         | TBD     | °C    |            |

Table 6.1 - Storage Temperature

## 6.2 Operating

| Parameter | Description                    | Minimum | Typical | Maximum | Units | Conditions                      |
|-----------|--------------------------------|---------|---------|---------|-------|---------------------------------|
| т         | Operating Temperature<br>Range | -40     |         | +85     | °C    | 5% to 95% RH,<br>non condensing |

Table 6.2 - Operating Temperature

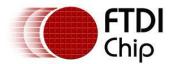

## 7 Environmental Approvals & Declarations

## 7.1 EMI Compatibility

#### FCC and CE

The USB-COM232-PLUS2 has been tested to be compliant with both FCC Part 15 Subpart B and European EMC Directive.

# CE

NOTE: This is a Class B product. In a domestic environment, this product may cause radio interference, in which case the user may be required to take adequate measures.

# FC

NOTE: This equipment has been tested and found to comply with the limits for a Class B digital device, pursuant to Part 15 of the FCC Rules. These limits are designed to provide reasonable protection against harmful interference in a residential installation. This equipment generates, uses and can radiate radio frequency energy and, if not installed and used in accordance with the instructions, may cause harmful interference to radio communications. However, there is no guarantee that interference will not occur in a particular installation. If this equipment does cause harmful interference to radio or television reception, which can be determined by turning the equipment off and on, the user is encouraged to try to correct the interference by one or more of the following measures:

- Reorient or relocate the receiving antenna.
- Increase the separation between the equipment and receiver.
- Connect the equipment into an outlet on a circuit different from that to which the receiver is connected.
- Consult the dealer or an experienced radio/TV technician for help.

## 7.2 Safety

The USB-COM232-PLUS2 is defined as Limited Power Supply (LPS) device, with operating voltages under 60VDC.

#### 7.3 Environmental

The USB-COM232-PLUS2 is a lead-free device that complies with the following environmental directives: RoHS, WEEE, REACH, PFOS and DecaBDE.

## 7.4 Reliability

The USB-COM232-PLUS2 is designed as a robust USB-Serial module for use in many environments. There are no user-serviceable parts. Any failure will require a replacement of the unit.

## 7.4.1 MTTF

The Mean Time To Failure is calculated at TBD hours.

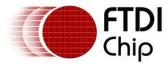

## 7.5 Import / Export Information

| Import / Export Information |                                               |  |  |  |
|-----------------------------|-----------------------------------------------|--|--|--|
| Country of Origin           | China                                         |  |  |  |
| Harmonized Code             | 8542.90.0000                                  |  |  |  |
| Product Description         | USB to RS232 Development Module, Two COM Port |  |  |  |
| USA ECCN                    | EAR99 – No License Required                   |  |  |  |

Table 7.1 - Import / Export Information

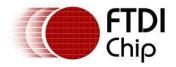

## 8 Troubleshooting

#### 8.1 Hardware

Cables are the most common sources of trouble with external devices.

Check the following:

- USB cable is properly inserted at both ends
- Computer power is ON
- Computer is not in Sleep or Standby
- If a USB Hub is used, be sure it is set for "Self-Powered" operation
- If a USB Hub is used, be sure all cables are properly inserted
- If all the above are OK, the Yellow LED should be lit, indicating the device has been recognized by the USB subsystem.

RS232 cables – check the following:

- Output signals (TXD, RTS, DTR) are connected to the respective inputs (RXD, CTS, DSR) in each direction.
- Check for specific handshake requirements of your RS232 peripheral.
- If handshake signals are note used, ensure the application is set to "No Hardware Handshake", or equivalent.
- Test the port with a loop-back connector. Connect TXD to RXD, RTS to CTS and DTR to DSR. Use a simple terminal program to check that data is transmitted and received.

## 8.2 Device Driver

Ensure the latest device driver is in use. See www.ftdichip.com

If other devices with FTDI chips are installed in the system, check with all manufacturers of these devices for the latest device drivers.

See the FTDI installation guides for additional details: <u>http://ftdichip.com/Documents/InstallGuides.htm</u>

Common Windows Device Driver Troubles:

- <u>DEVICE TIMES OUT</u>: The default settings of the device driver assume typical data transfers of hundreds to thousands or more bytes at a given time. Some applications, such as a GPS device, only send data in short packets, often only a few bytes. If this is the case, it may be necessary to adjust the driver buffer size and/or latency timer to smaller values. These values can be adjusted through the Advanced driver options as noted in Figure 2.13. The buffer size can be reduced to 64 bytes. The latency timer can be set as low as 2ms. A setting of 1ms will cause unnecessary USB traffic and could adversely affect data transmission.
- <u>ERRATIC MOUSE POINTER</u>: The device driver defaults to query an attached device to find out whether it is a mouse or modem, consistent with native COM port operation. Some RS232 peripherals constantly send short packets of data, causing the host system to "think" a mouse or modem has been attached. These short packets will interfere with normal mouse operation causing the pointer to jump around the screen. If this happens, disconnect the RS232 device and *uncheck the Serial Enumerator* option, also found on the Advanced driver options screen in Figure 2.13.
- <u>COM PORT IN USE</u>: Windows keeps track of all COM port assignments. If multiple FTDIChip products have been connected to a single system, the COM port number will increase, even if the other devices are not attached. If the higher COM port assignments are not acceptable for the application, known unused COM port numbers should be uninstalled according to the FTDI installation guide: <u>http://ftdichip.com/Documents/InstallGuides.htm</u>.

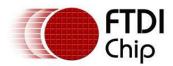

## 8.3 Technical Support

Technical support may be obtained from your nearest FTDIChip office:

| United Kingdom: | support1@ftdichip.com    |
|-----------------|--------------------------|
| United States:  | us.support@ftdichip.com  |
| China:          | cn.support@ftdichip.com  |
| Taiwan          | tw.support1@ftdichip.com |

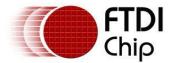

### 9 Contact Information

#### Head Office – Glasgow, UK

Future Technology Devices International Limited Unit 1, 2 Seaward Place Centurion Business Park Glasgow, G41 1HH United Kingdom Tel: +44 (0) 141 429 2777 Fax: +44 (0) 141 429 2758

E-mail (Sales) <u>sales1@ftdichip.com</u> E-mail (Support) <u>support1@ftdichip.com</u> E-mail (General Enquiries) <u>admin1@ftdichip.com</u> Web Site URL <u>http://www.ftdichip.com</u> Web Shop URL <u>http://www.ftdichip.com</u>

#### Branch Office – Shanghai, China

Future Technology Devices International Limited (China) Room 408, 317 Xianxia Road, ChangNing District, ShangHai, China

Tel: +86 (21) 62351596 Fax: +86(21) 62351595

E-Mail (Sales): cn.sales@ftdichip.com E-Mail (Support): cn.support@ftdichip.com E-Mail (General Enquiries): cn.admin1@ftdichip.com Web Site URL: http://www.ftdichip.com

#### Branch Office – Taipei, Taiwan

Future Technology Devices International Limited (Taiwan) 2F, No 516, Sec. 1 NeiHu Road Taipei 114 Taiwan, R.O.C. Tel: +886 (0) 2 8791 3570 Fax: +886 (0) 2 8791 3576

E-mail (Sales) <u>tw.sales1@ftdichip.com</u> E-mail (Support) <u>tw.support1@ftdichip.com</u> E-mail (General Enquiries) <u>tw.admin1@ftdichip.com</u> Web Site URL <u>http://www.ftdichip.com</u>

#### Branch Office - Hillsboro, Oregon, USA

Future Technology Devices International Limited (USA) 7235 NW Evergreen Parkway, Suite 600 Hillsboro, OR 97123-5803 USA Tel: +1 (503) 547 0988 Fax: +1 (503) 547 0987

E-Mail (Sales) us.sales@ftdichip.com E-Mail (Support) <u>us.support@ftdichip.com</u> E-mail (General Enquiries) <u>us.admin@ftdichip.com</u>

Web Site URL http://www.ftdichip.com

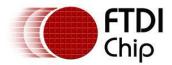

#### **Distributor and Sales Representatives**

Please visit the Sales Network page of the FTDI Web site for the contact details of our distributor(s) and sales representative(s) in your country.

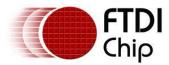

## 10 Appendix A - List of Figures and tables

| 2 |
|---|
| • |
| • |
| ; |
| ; |
| ; |
| ) |
| ) |
| ) |
| ) |
| ) |
|   |
|   |

#### List of tables:

| Table 1.1 – LED Description                                         | 2  |
|---------------------------------------------------------------------|----|
| Table 1.2 - Performance Figures                                     | 3  |
| Table 1.3 - Ordering Information                                    | 3  |
| Table 2.1 – RS232 DTE to DCE connection with straight-through cable | 6  |
| Table 2.2 – RS232 DTE to DTE connection with null-modem cable       | 6  |
| Table 3.1 – USB "miniB" Receptacle Pin-Out                          |    |
| Table 3.2 – DE-9P RS232 Pin-Out                                     |    |
| Table 4.1 - USB Electrical Details                                  | 13 |
| Table 4.2 - RS232 Electrical Details                                |    |
| Table 6.1 - Storage Temperature                                     | 15 |
| Table 6.2 - Operating Temperature                                   | 15 |
| Table 7.1 - Import / Export Information                             | 17 |

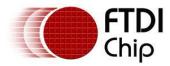

## **Appendix B - Revision History**

| Version Draft | First Draft                                 | June 2009                   |
|---------------|---------------------------------------------|-----------------------------|
| Version 1.0   | First Release                               | July 7th 2009               |
| Version 1.1   | Edited Section 1.3.1, Removed the statement |                             |
|               | "A standard "A to B" cable is provided"     | 12 <sup>th</sup> April 2010 |